# Backhaus.digital

## **Coupon.page**

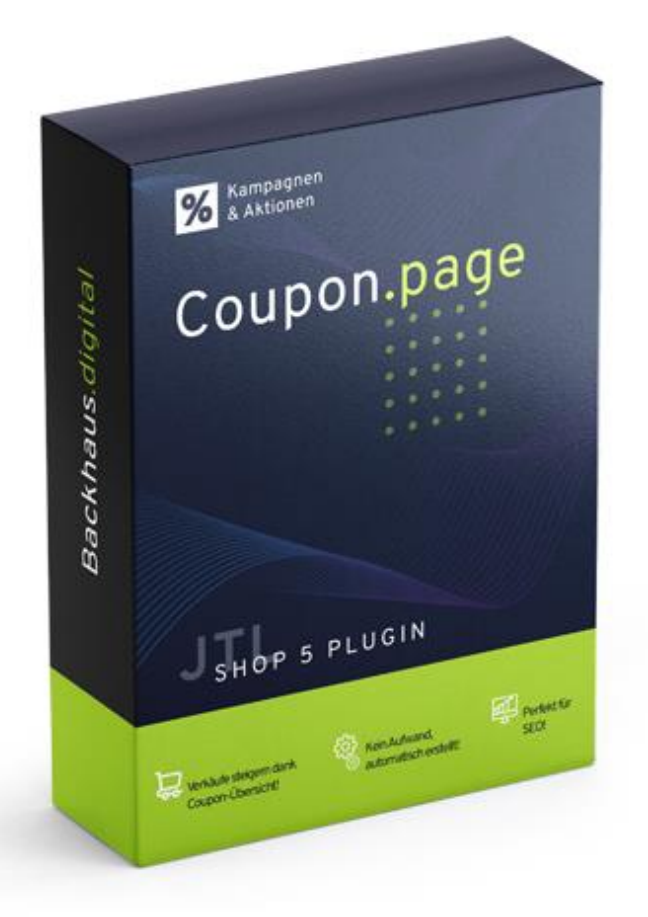

## **JTL-Shop 5 Plugin**

### Coupon-Übersicht für Shop-Kunden Dokumentation

### Backhaus.digital

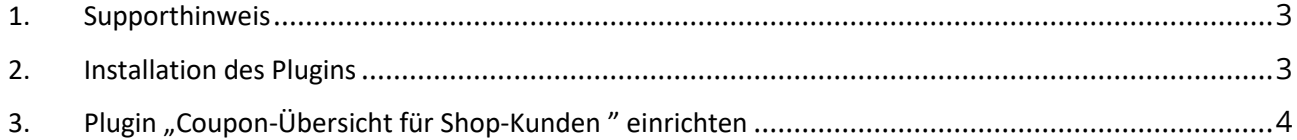

#### **Wozu dient das Plugin?**

Mit unserem "Coupon-Übersicht für Shop-Kunden" Plugin für JTL Shop 5 können Sie Ihren Kunden eine Übersichtsseite für alle Coupons des Shops bereitstellen. Denn irgendwie müssen Ihre Kunden von Ihren Coupons erfahren! Durch das Plugin informieren Sie nicht nur Ihre treuen Kunden, sondern auch selbst ernannte Schnäppchenjäger, Spontankäufer und potenzielle Neukunden. Neue Coupons können ein Anlass sein erneut in Ihrem Shop einzukaufen. Allerdings nur wenn der Kunde über die neuen Coupons Bescheid weiß.

#### <span id="page-2-0"></span>**1. Supporthinweis**

Sollten Sie erweiterte Unterstützung bei der **Installation oder Einrichtung** unseres Plugins benötigen, melden Sie sich gerne per E-Mail unter [support@backhaus.digital.](mailto:support@backhaus.digital) Wir werden uns schnellstmöglich um Ihr Anliegen kümmern.

#### <span id="page-2-1"></span>**2. Installation des Plugins**

Es gibt mehrere Möglichkeiten JTL 5 Plugins zu installieren. Die gängigste Methode ist die Verwendung des Plugin-Managers, der in der JTL 5 Shop-Software enthalten ist. Mit dem Plugin-Manager können Sie sowohl kostenlose als auch kommerzielle Plugins installieren.

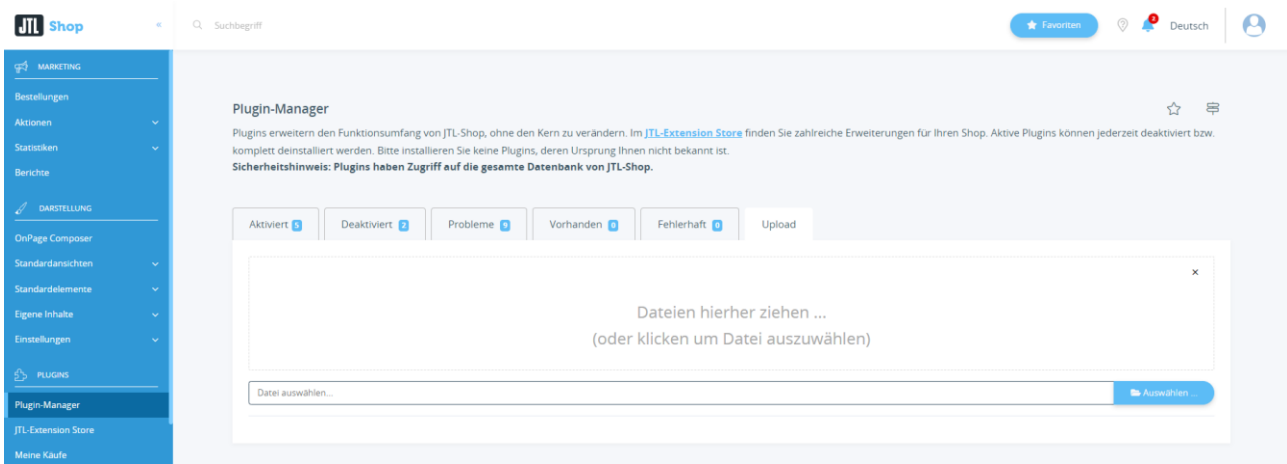

*Abbildung 1: JTL Plugin Manager*

Um den Plugin-Manager zu verwenden, öffnen Sie die JTL 5 Shop Software und gehen Sie in das Menü "Plugins". Wählen Sie dann "Plugin-Manager" Der Plugin-Manager wird geöffnet und Sie sehen eine Liste aller installierten Plugins. Um ein neues Plugin zu installieren, klicken Sie auf die Schaltfläche "Plugin hochladen" und wählen dann das Plugin aus dem Dateisystem Ihres Computers aus.

Die Alternative ist die Installation über den Menüpunkt "Meine Käufe" im Plugin-Bereich des Shop-Backends. Hier können Sie die von Ihnen dem Shop zugewiesenen JTL-Plugins einsehen und direkt, ohne manuellen Upload, installieren.

Der Plugin-Manager kann auch zum Aktualisieren von Plugins verwendet werden. Um ein Plugin zu aktualisieren, klicken Sie auf die Schaltfläche "Aktualisieren" und wählen dann das Plugin aus dem Dateisystem Ihres Computers aus.

#### <span id="page-3-0"></span>**3. Plugin "Coupon-Übersicht für Shop-Kunden " einrichten**

Über den Einstellungsbereich des Plugins lässt sich das Aussehen und Verhalten des Plugins speziell für Ihren JTL-Shop anpassen. Klicken Sie dazu nach der Installation des Plugins in Ihrem JTL-Backend einfach auf "Installierte Plugins" -> "Coupon-Übersicht für Shop-Kunden".

#### **Texte anpassen**

Die Texte lassen sich flexibel über die Verwaltung der Sprachvariablen des Plugins anpassen. Dafür rufen Sie einfach im Backend Ihres Shops den "Plugin Manager" auf. Hier wählen Sie neben dem installierten Plugin den Punkt "Sprachvariablen" aus.

#### **Gutscheinseite**

Die Gutscheinseite ist unter dem Link **IHRSHOP/Gutscheine** für Ihre Kunden erreichbar.